## **Employee Self Service User Guide**

The Employee Portal is a web-based application and is compatible with Google Chrome and Internet Explorer 10 and above. This can also be accessed on mobile devices, but the device must have a web browser and use a compatible operating system – iOS 4.x or higher, Android-all except Galaxy S series.

- **1.** Use the link below to connect to the Employee Self Service login screen:
	- **[https://abg.evolutionpayroll.com/ess#](https://abg.evolutionpayroll.com/ess)/login**
- **2.** A screen to the Secure User Login will appear: Enter User Name and Password assigned by administrator \*Your user name will be in the following format: The Company ID (SMILES1) + first initial + last name. **John Doe =SMILES1JDoe** \**your initial password will be company id, \*, and the last 4 digits of your SSN*. For example if your social security number is 999-99-999, your initial password would be SMILES1\*9999

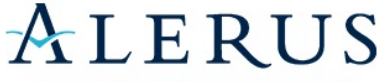

**RETIREMENT AND BENEFITS** 

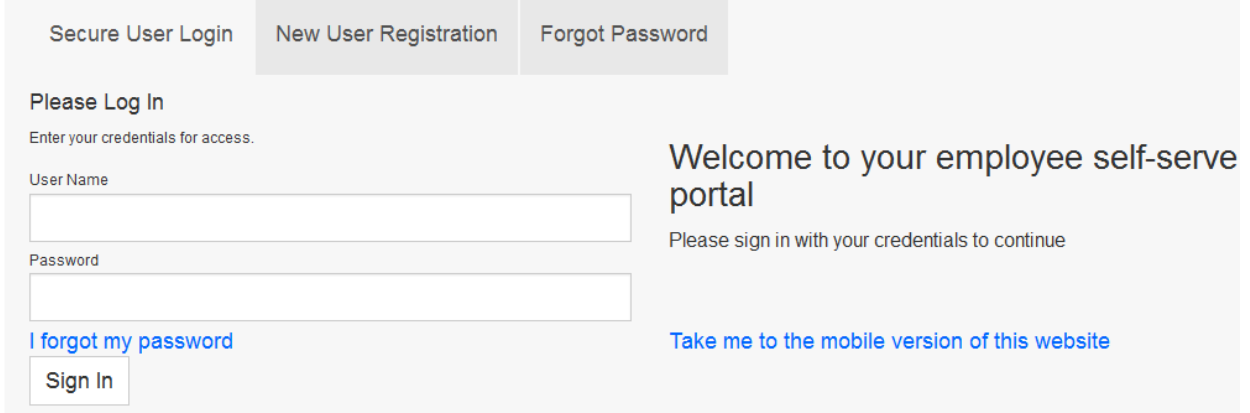

## **3.** Click **Sign In**

**4.** For New Employees select three General Security Questions and answers on the right. Currently employees do not need to do this step again.

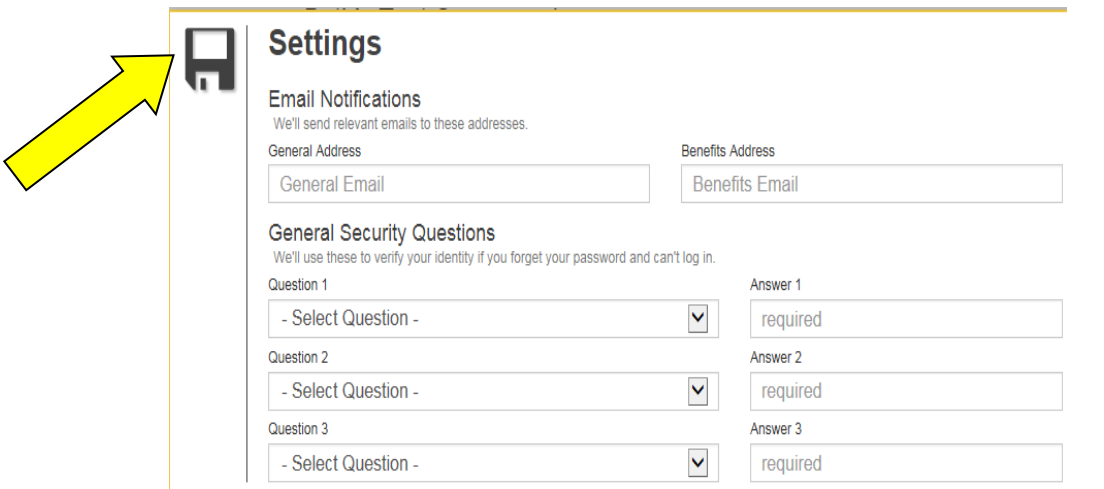

## **5.**

**6.** The dashboard will then open.

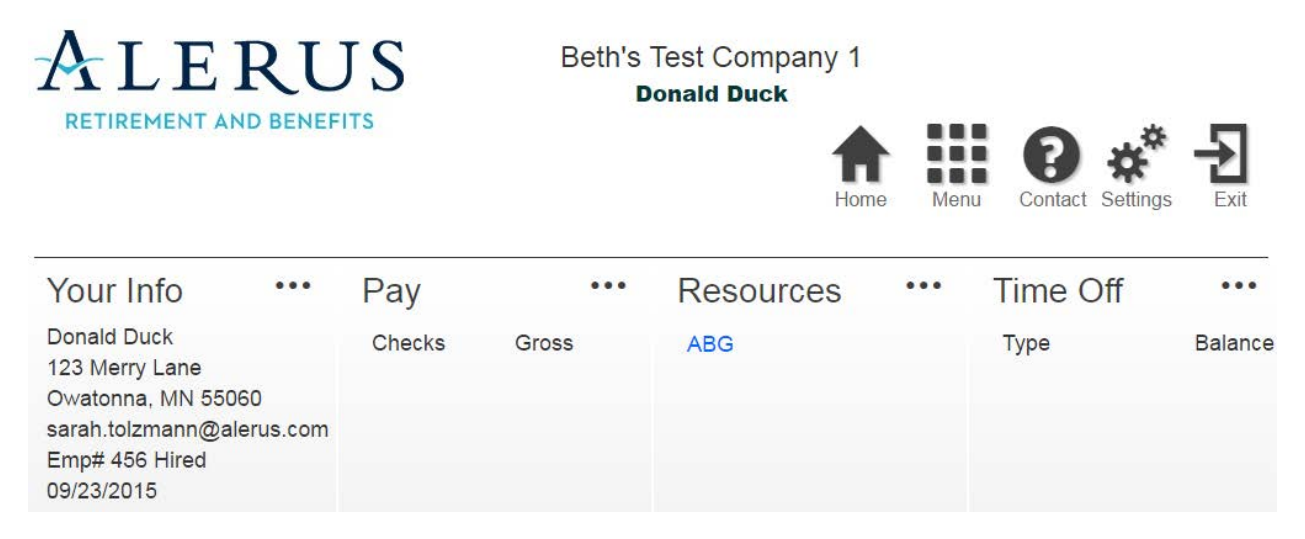

Click on the highlighted Check Date to view your paystub. Select Menu – Pay - to view a longer list of check stubs or your W-2.

**7.** There are several buttons in the upper right corner of the Dashboard used to navigate the application.

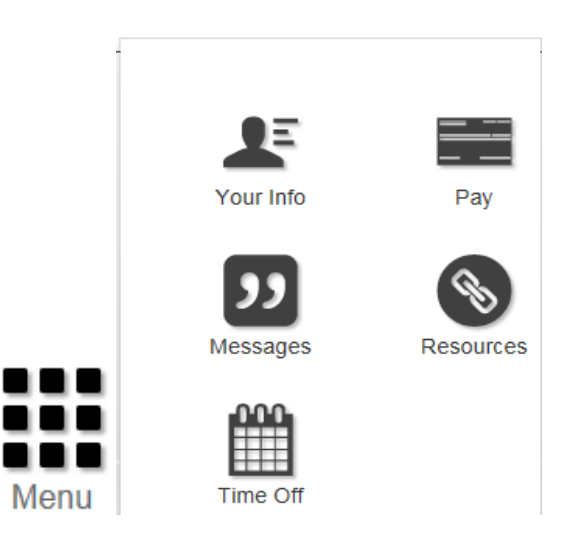

- a. Home- This button will take you to the dashboard from any screen that you are currently located on.
- b. Menu- This button will allow you to access additional menu buttons to place on your dashboard.
- c. Your info- This button will all you to move to a screen to view your information.
- d. Pay- This will take you to view your pay section. It will also allow you to look at W-2's and previous year pay stubs.
- e. Resources- This is not currently utilized by your company.
- f. Time Off- this will allow you to view your time off balances.
- g. Messages- This is not currently used by your company.